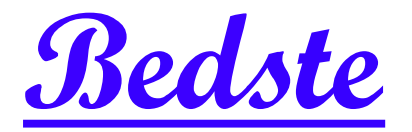

# 頂創資訊

# **IT33xxH** 硬碟拷貝機**/**抹除機 使用說明

# 本產品使用之聲明

本產品僅供使用者作為資料備份存檔之用,使用本產品時請依著作權法之相關規定為之。任何 未經著作財產權人同意或授權之重製行為,除有合理使用之情形外,均屬違法,應由行為人自 負一切法律責任。概與本公司無關,特此聲明。

# 本產品之有限責任聲明

授權人 頂創資訊有限公司(以下稱本公司) 茲僅保證本授權產品係以被授權人(以下稱貴用戶) 購買本授權產品之現狀授權使用,除中華民國法律強制規定外,本公司不就有關本授權產品之 適售性或本授權產品之毫無缺陷或本授權產品符合特定目的之使用為任何明示或默示的擔保; 貴用戶使用本授權產品,因不可歸責於本公司之事由所發生之營運風險或其他損失,本公司概 不負責;貴用戶一旦購買使用本授權產品,即表示貴用戶接受本聲明內容並同意受其約束。

## 章節1**.**基本操作

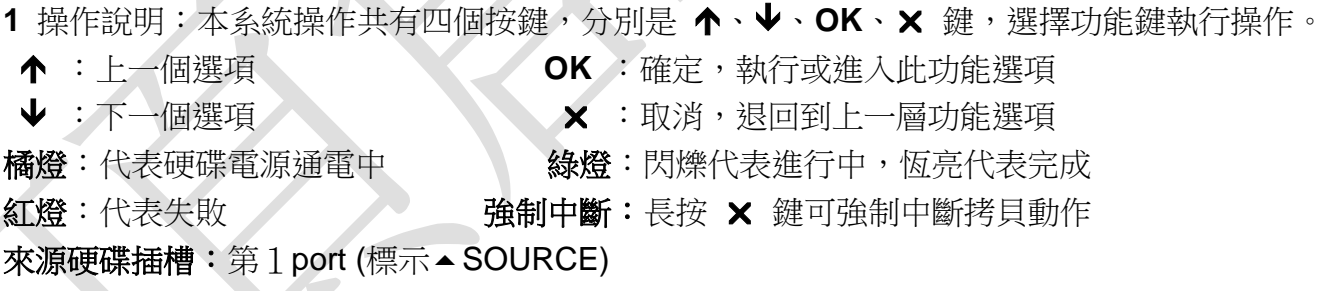

**2** 液晶顯示幕為 繁體中文顯示 也可操作選單中 **6-7 Language** 顯示語言 切換為英文顯 示,系統會透過液晶顯示幕顯示功能選項及相關訊息。

\* 硬碟插槽承座底部的硬碟散熱風扇控制開關設置於主機後面,3.5 吋硬碟長時間拷貝時,硬 碟本體溫度較高,建議開啟硬碟散熱風扇對硬碟降溫,以保持硬碟最佳效能。

\* 接地線說明:主機後面配有接地線,接地線必須正確的接地,透過接地線正確的接地可以提 供電流迴路以避免因漏電或靜電問題可能發生的觸電風險。

## 章節2**.**各項功能說明

### 1複製硬碟

將 來源硬碟 的內容資料直接對拷到 目標硬碟 上。

將 來源硬碟 與 目標硬碟 接上拷貝機後,按下 OK 鍵即自動開始進入拷貝流程。先進行分析 來源硬碟 的內容,分析完成後便自動開始進行拷貝動作,拷貝動作進行中,液晶顯示幕會顯示 出拷貝的資料容量, 拷貝的進度, 及硬碟壞軌數量,待所有拷貝動作完成後會顯示複製完成。

### 2比對硬碟

比對硬碟功能是針對複製完成的 目標硬碟 與 來源硬碟 做內容資料比對的動作,比對確認由 來源硬碟 複製到 目標硬碟 後的內容資料是否正確一致。 此項比對是將硬碟內的資料完全比對,以確保目標硬碟 與 來源硬碟 完全相同。

### 3複製並比對硬碟

複製並比對硬碟功能是將複製與比對硬碟兩項功能加在一起,當複製動作完成後,會繼續做比 對硬碟功能。

4清除硬碟 (可滿載抹除不同容量、介面 SATA、IDE 或 mSATA 等 SSD 硬碟)

為保護重要母源資料被不慎清除,因此來源插槽預設值"不允許"執行清除,可於選單 **6-8-2** 清 除時包含來源碟 變更"允許"來源插槽執行清除。

### **4-1** 快速清除

將硬碟內的目錄區域進行快速的清除動作,如同快速格式化,僅需幾秒即可完成快速抹除。資 料抹除後,硬碟可再使用。

### **4-2** 完整清除

針對整顆硬碟的可讀寫資料儲存定址位置填入單一字元 00,進行完全抹除。資料抹除後,硬碟 可再使用。

### **4-3 DoD** 清除

依據 DOD 5220.22-M (3-pass) 資料抹除進行三次抹除。針對整個硬碟內容進行重複 3 次徹底 完整的清除動作,將所有儲存定址位置填入不同字元,第一次先填寫入 00,第二次填寫入 FF, 第三次隨機填寫單一字元。以達到徹底清除硬碟中的資料。資料抹除後,硬碟可再使用。

### **4-4 DoD** 清除並比對

針對整個硬碟內容進行徹底完整的 **DoD** 清除動作後並進行比對硬碟功能。

### **4-5** 七次清除

依據 DOD 5220.22-M ECE (7-pass) 資料抹除進行七次抹除。針對整個硬碟內容進行重複 7 次 寫入不同字元的徹底完整清除動作,將所有儲存定址位置寫入不同字元,第一次先寫入 00 字 元,第二次寫入 FF 字元,第三次隨機寫入字元,第四次隨機寫入字元,第五次寫入 00 字元, 第六次寫入 FF 字元, 第七次隨機寫入字元。以達到徹底銷毀硬碟中的資料。資料抹除後, 硬 碟可再使用。

### **4-6** 安全清除

依據硬碟或 SSD 內建的安全清除命令執行資料清除方式,安全清除是針對硬碟邏輯區塊進行完 整抹除動作,如在抹除過程完成前就中斷清除作業,該硬碟在任何裝置上都將無法使用。此功 能可確保硬碟清除確實完成,以確保硬碟資料存取的安全。(市場上絕大多數的 SATA 硬碟都能 支援,不支援 IDE 硬碟)。資料抹除後,硬碟可再使用。

### **4-7** 深度安全清除

是進階的安全清除指令,會針對每個區塊進行完整抹除動作。標準的抹除指令功能是填寫 00 字元,它是將邏輯區塊位址完整抹除,而進階的抹除指令除了會針對每個區塊進行隨機填入字 元的完整抹除動作。如果是 SSD 則會將前端的資料加密金鑰一併清除。(市場上絕大多數的 SATA 硬碟都能支援,不支援 IDE 硬碟)。資料抹除後,硬碟可再使用。

### **4-8 US Army AR380-19**

依據 US Army AR380-19 技術認可的硬碟資料清除方式,針對硬碟進行完整抹除動作,以, 第一次先隨機寫入字元,第二次寫入 00 字元,第三次寫入 FF 字元,三次完整抹除過程完成後, 再執行一次驗證比對以確保硬碟確實抹除完成。資料抹除後,硬碟可再使用。

- \* 執行上述各種清除功能後的硬碟 (快速清除 除外),可透過各種 Recovery 資料復原軟體作 驗證,茲證明資料已徹底被清除完成。資料抹除後,硬碟可再使用。
- \* 本機執行清除速度可達每秒 250MB,但實際清除速度會因硬碟本身的速度而有所影響。
- \* 可以使用 个、↓ 的按鍵,檢查每一硬碟插槽推行中的狀態資訊與結果。

### 5附屬功能

### **5-1** 顯示硬碟型號

可用此選項杳看硬碟型號內容資訊。可使用 ↑ → 按鍵顯示每一硬碟插槽的資訊

### **5-2** 系統韌體升級

**a.** 此功能為更新拷貝機系統軔體。將軔體檔案放入 USB 碟中(USB 碟格式化需 FAT16 或 FAT32),更新用 USB 碟接上前方的 軔體更新 **USB** 孔,按下 **OK** 鍵便可開始做更新系統軔體 動作,更新動作完成後,液晶顯示幕會出現顯示:(請先關閉電源後,等五秒鐘後再打開電源),

此時再請重新開機後即更新系統軔體完成。

**b.**透過硬碟更新拷貝機系統軔體。將軔體檔案放入硬碟中(硬碟格式化需 FAT16 或 FAT32), 按 **OK** 鍵便可開始做更新系統軔體動作,更新動作完成後,液晶顯示幕會出現顯示:(請先關 閉電源後,等五秒鐘後再打開電源),此時再請重新開機後即更新系統軔體完成。

### **5-3** 顯示系統資訊

可用此選項查看硬碟拷貝機系統的韌體版本等資訊。

### **5-4 URHT** 標準質量檢測

可用此選項對目標硬碟的整個硬碟容量,從可讀寫的第一個 Sector 到最後一個 Sector 進行 次先檢測寫入後再比對讀取的檢測硬碟工作。

### **5-5 URHT** 嚴格質量檢測

可用此選項對目標硬碟的整個硬碟容量,從可讀寫的第一個 Sector 到最後一個 Sector 進行二 次先檢測寫入後再比對讀取的嚴格檢測硬碟工作。

### 6系統設定

### **6-1** 開機直接啟動項目

這個功能可以設定每次開機後系統畫面要停留在哪一個常用功能。

### **6-2** 設定複製區域 (預設值:系統及全部資料)

可預先設定要拷貝硬碟內容資料的方式。可設定四種拷貝模式:系統及全部資料、有效的格式 化區域、整個硬碟、選擇百分比。

### **6-2-1** 系統及全部資料

針對來源硬碟中能辨識分析到的系統及全部資料進行複製到目標硬碟,如 2TB 來源硬碟中的作 業系統加全部資料檔案共有 60GB 的容量,那就只需要將 60GB 系統資料拷貝到目標硬碟的時 間,如以本機的對拷速度每秒 250MB 則只需 4 分鐘時間即可複製完成,複製完成後日標硬碟 的內容會與來源硬碟內容完全相同。(目標硬碟總容量必須大於或等於來源硬碟中的全部有效磁 區的總容量才能正確複製)

- \* 實際對拷速度會因硬碟本身讀寫速度而有所影響
- \* 支援系統及全部資料快速備份格式:Windows(FAT/exFAT/NTFS) / Mac(HFS,HFS+,HFSX) / Linux(EXT2,3,4)。
- \* 如遇特殊無法辨識分析的系統及資料,會自動轉成 6-2-2 有效的格式化區域 模式來複製硬 碟。假如連有效的格式化區域也是特殊格式化,則會自動轉成 6-2-3 整個硬碟 模式來複製 硬碟,不須再手動切換,複製完成後預設模式會自動回到 6-2-1 系統及全部資料。

### **6-2-2** 有效的格式化區域

針對來源硬碟中所分析到全部的有效磁區容量(是指磁區大小,非資料量)進行複製到目標硬碟, 如 2TB 來源硬碟中只有 C 槽 500GB 加 D 槽 1TB 兩個磁區,剩下的是未格式化空間 ,那此硬 碟的有效磁區共有 1500GB 總容量,那就需要 1500GB 的複製時間,如以本機的對拷速度每秒 250MB 則需約 100 分鐘的時間可以複製完成,複製完成後目標硬碟的內容會與來源硬碟內容完 全相同。(目標硬碟總容量必須大於或等於來源硬碟中的全部有效磁區的總容量才能正確複製)

### **6-2-3** 整個硬碟

拷貝整個硬碟,針對來源硬碟的整個硬碟從可以儲存的第一個 Sector 到最後一個 Sector 全部 拷貝,不管有無資料、格式、內容或磁區,從頭到尾 **Sector by Sector** 方式,將硬碟的所有容 量全部拷貝一遍 (一個 Sector 是 512 byte)。如 2TB 來源硬碟全部容量共 2000GB 的,那就只 需要 2000GB 的複製時間,如以本機的對拷速度每秒 250MB 則需約 133 分鐘的時間可複製完 成,複製完成後目標硬碟的內容會與來源硬碟內容完全相同。(目標硬碟的總容量必須大於或等 於來源硬碟才能正確複製)

### **6-2-4** 選擇百分比

針對來源硬碟的整個硬碟的全部容量設定要複製的資料百分比範圍。使用 ∧ ↓ 的按鍵可由 1%到 100%自行設定複製的百分比容量範圍。 (目標硬碟的總容量必須大於或等於來源硬碟設 定複製範圍百分比容量才能複製)

**6-3** 拷貝 **GPT** 備份區域 (預設值:要拷貝) 拷貝時是否要連同 GPT 備份區域一同拷貝。

**6-4** 容許壞軌數量 (預設值:0個壞軌數)

針對拷貝時,對於硬碟有壞軌區域進行忽略的動作,可自行設定要容許的壞軌數量,最多可容 許 無限 個壞軌數。進行拷貝時如硬碟壞軌數達到預設的壞軌數量時,該硬碟就會停止拷貝動 作並直接顯示錯誤。

**6-5** 硬碟最低容許速度 (預設值:完全不檢查) 可設定 10 MB/Second ~ 300 MB/Second 或 完全不檢查。

**6-6** 母硬碟檢查最低容許速度 (預設值:不要檢查) 檢查來源硬碟速度是否符合預設的容許速度。

**6-7** 顯示語言(預設值:中文顯示) 設定液晶顯示幕顯示中文字幕或是英文字幕。

### **6-8** 進階設定

**6-8-1** 複製未知格式分區 (預設值:要複製) 針對硬碟中包含有部份非標準或未知的格式分區,可以選擇是否也要一起拷貝。 **6-8-2** 清除時包含來源碟 (預設值:不允許) 針對清除硬碟內容資料時,可以設定是否允許將 **來源硬碟** 的内容資料也一併清除。

**6-8-3** 清除硬碟方式 (預設值:單一 Byte 固定內容) 可選擇 單一 **Byte** 固定內容 或是 整塊亂數 的方式來清除硬碟的內容。

**6-8-4** 等待碟機啟動時間 (預設值:30 秒) 執行複製動作偵測到硬碟未放滿時,開始動作前淤等待的時間。

**6-8-5** 按鍵鎖定 (預設值:開機時不要啟動) 可設定於下次開機時是否立即啟動將按鍵鎖定,使其無法操作選單功能。 啟動鎖定:將預設值改為:開機時要啟動,即可鎖定 解除鎖定:將 ∧、↓、OK、× 一起按住即可暫時解除,再將預設值改回:開機時不要啟動, 即可解鎖。

**6-8-6** 複製隱藏區域**(HPA)** (預設值:不要複製 HPA) 這項功能可選擇對拷時是否要保留 目標硬碟中原有的 HPA 隱藏區域。 可設定 (不要複製 HPA) 、 (不要複製, 但要設定 HPA) 、 (複製並設定目標硬碟 HPA)。

**6-8-7** 清除硬碟時清除 **HPA** (預設值:清除 HPA 設定值) 可選擇於使用清除硬碟功能是否 清除 或 保留 HPA 設定值。

**6-8-8** 清除硬碟完成後做記號 (預設值:不允許)

可選擇於使用清除硬碟後是否標記該硬碟執行過那種清除硬碟功能,並可於 **5-1** 顯示硬碟型號 查看該硬碟執行過那種清除硬碟功能。

**6-8-9** 硬碟傳輸速度 (預設值:UDMA 7) 可以自行設定拷貝硬碟時的資料內容傳輸的速度,可以設定 UDMA MODE 的傳輸模式 UDMA 2 ~ UDMA 7,設定的數字越大,表示傳輸速度越快。

**6-8-10** 停止馬達所需時間(預設值:3 秒)

針對有馬達裝置的硬碟(如:3.5 吋及 2.5 吋的 SATA 或 IDE 介面的硬碟)設定硬碟馬達運轉 到完全停止所需的時間,再對硬碟中斷供電以保護硬碟碟盤及讀寫頭不會受損。(SSD 等無馬 達裝置的硬碟則可將預設值改為 0 秒)

### **6-8-11** 每個讀寫命令的資料量 (預設值:512 KB)

可設定每個讀寫命令的資料量。

### **6-9** 回復出廠設定值

清除所有自訂的設定值,將所有設定回復到出廠的設定值。

# 7工作記錄簿 (USB 輸出孔於主機前方)

### **7-1** 輸出今天的記錄

輸出今天複製硬碟工作的所有記錄到 USB 隨身碟中,並可於電腦上查看每筆複製硬碟工作的記 錄。輸出的記錄會以**.txt** 格式輸出到 USB 隨身碟中。

### **7-2** 輸出最近幾天的記錄

可設定要輸出最近幾天(如最近 7 天)的複製硬碟工作記錄到 USB 隨身碟中,並可於電腦上查看 每筆複製硬碟工作的記錄。輸出的記錄會以**.txt** 格式輸出到 USB 隨身碟中。

### **7-3** 輸出一段時間的記錄

可自行設定要查看的時間區間工作記錄到 USB 隨身碟中,並可於電腦上查看這段時間每筆複製 硬碟工作的記錄。輸出的記錄會以**.txt** 格式輸出到 USB 隨身碟中。

**7-4** 進階功能(此功能受密碼保護,預設密碼:123456,密碼可自行修改) **7-4-1** 清除全部的記錄 **(**注意:記錄清除後無法回復**)** 將儲存於主機內所有的工作記錄全部刪除。

### **7-4-2** 設定密碼

用於重設進入 **7-4** 進階功能 的保護密碼

**7-4-3** 調整系統時鐘 調整本機系統的日期時鐘

**7-4-4** 文字檔加上隱形墨水標誌 (預設值:不允許) 設定 PCLink 輸出 Log 記錄的.txt 檔是否要支援隱形墨水標誌。請往下閱讀說明步驟 **8** 操作說明

# **PCLink** 使用說明 (支援 Windos xp 及 Windos 7)

### 步驟1

使用隨機所附的 USB 連接線,透過硬碟拷貝機後方的 PCLink 輸出孔與雷腦連接上,再開啟拷 貝機的電源

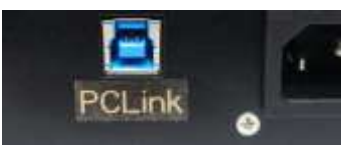

# 步驟2

將隨機附光碟中 LV07H.exe 複製到電腦桌面,並點選執行 LV07H.exe 程式

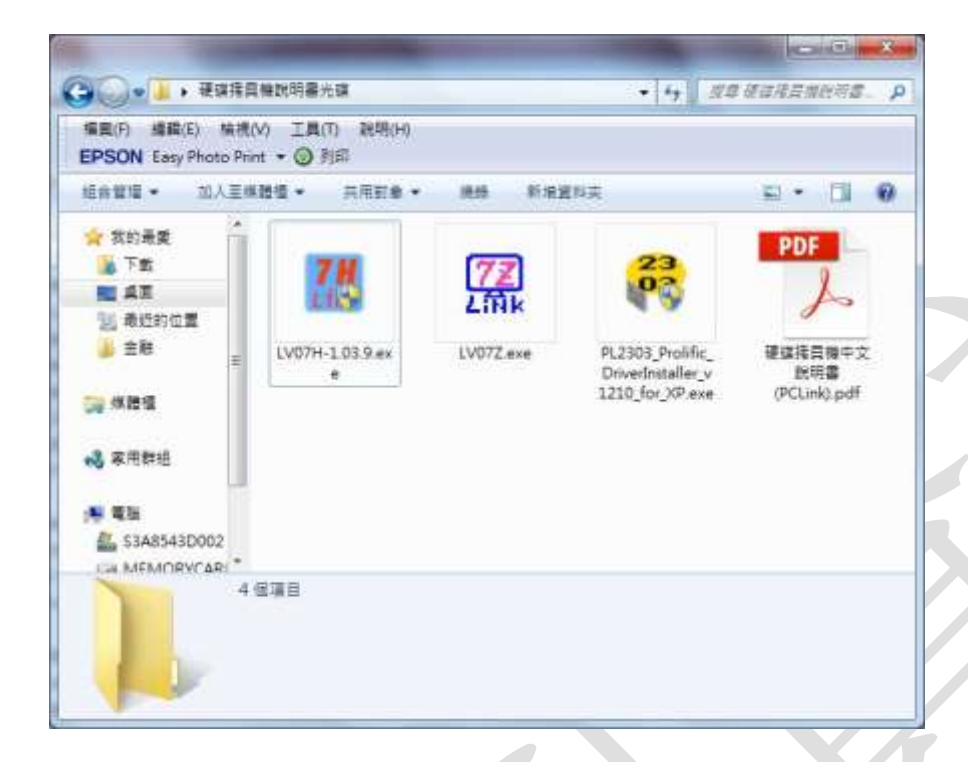

# 步驟3

即可進入該機的即時連線資訊顯示,連線視窗上配有 **Copy** (複製硬碟)、**Compare** (比對硬 碟) 、**Copy+Compare** (拷貝並比對硬碟) 快速鍵,可以連線狀態下命令執行動作。

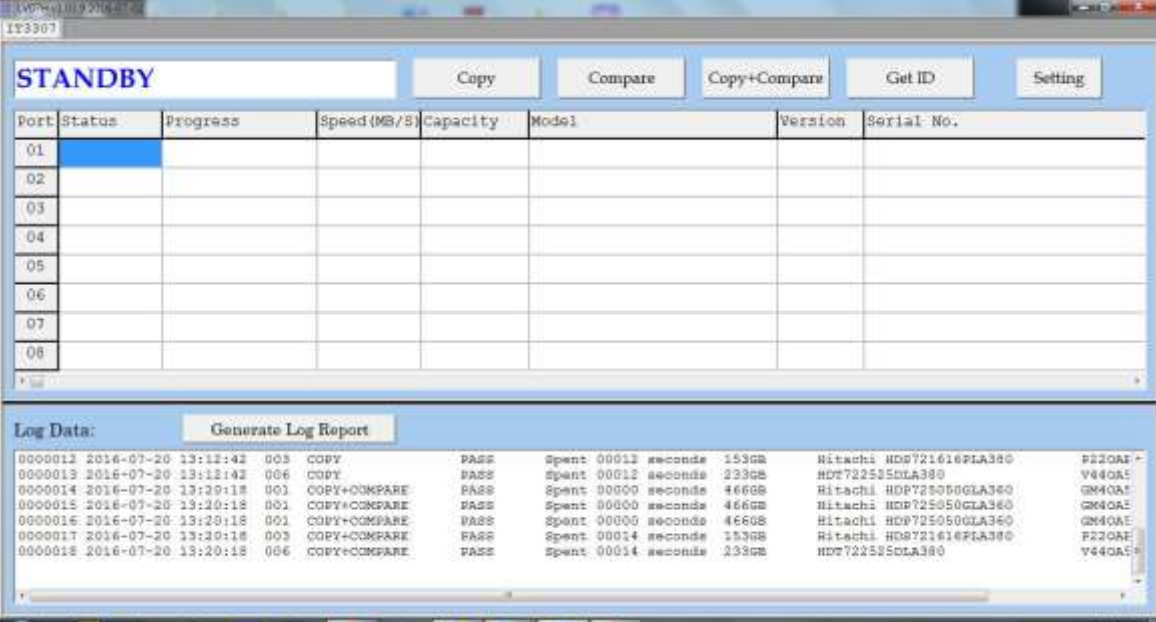

# 步驟4

一台 PC 即可同時監控多台拷貝機,還可以為每台拷貝機自由創造他們自己的名稱,如下圖: 點選 Setting 再點選 Change Machine Name 即可輸入新的命名。

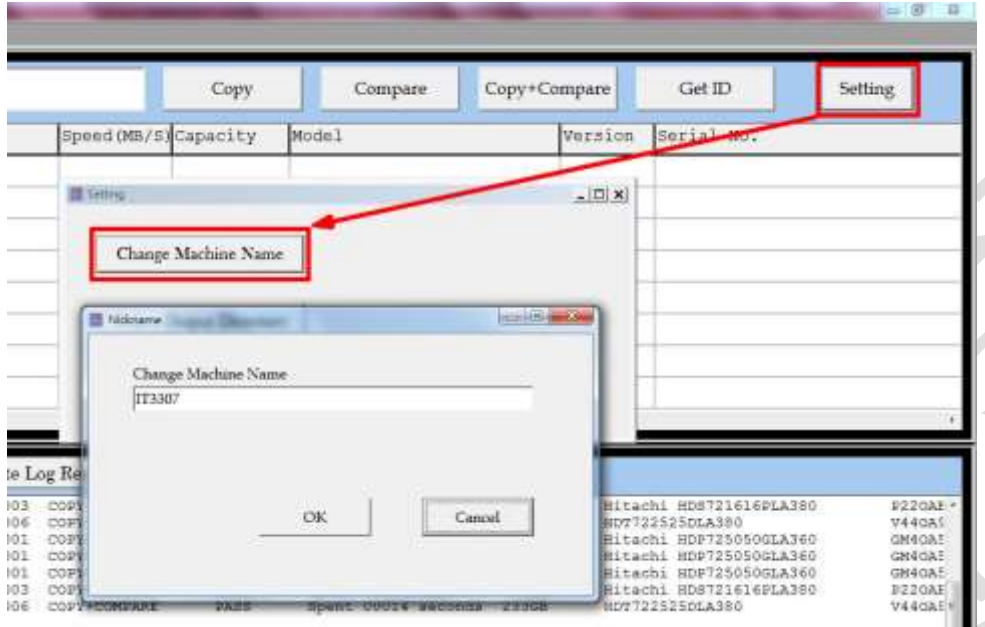

# 步驟5

開始執行拷貝工作時,除會顯示每一插槽的即時拷貝進度與拷貝速度外,也會顯示並記錄每個 硬碟的詳細資訊,如:硬碟容量、型號、版本、序號等資訊,該次拷貝完成後即會在 Log Data 視窗顯示每一插槽該次拷貝工作記錄與硬碟資訊,如下圖

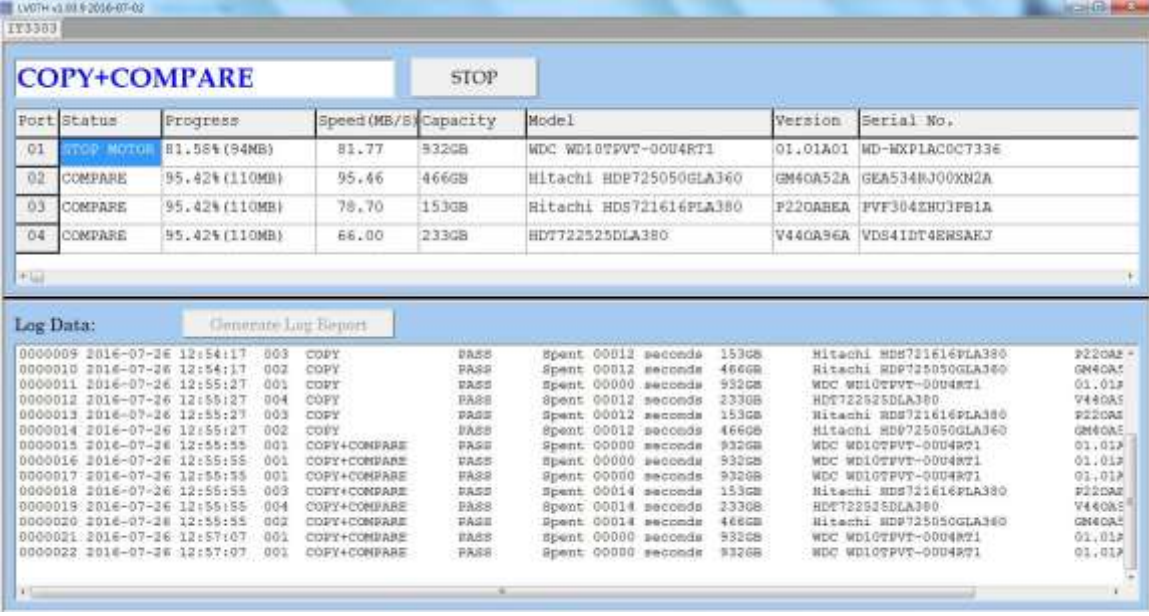

可將游標移至視窗中線,拖曳中線向上或向下將 工作即時顯示視窗 或 Log Data 視窗 完全展 開

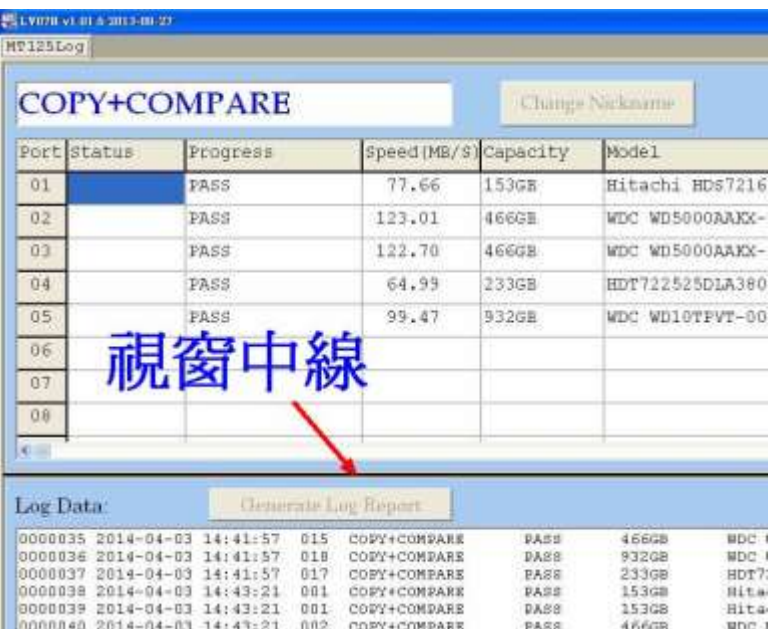

# 步驟6

點選 **Generate Log Report** 按鈕,即可以選擇要生成並輸出 自訂日期時間範圍的生產工作記 錄儲存於電腦中

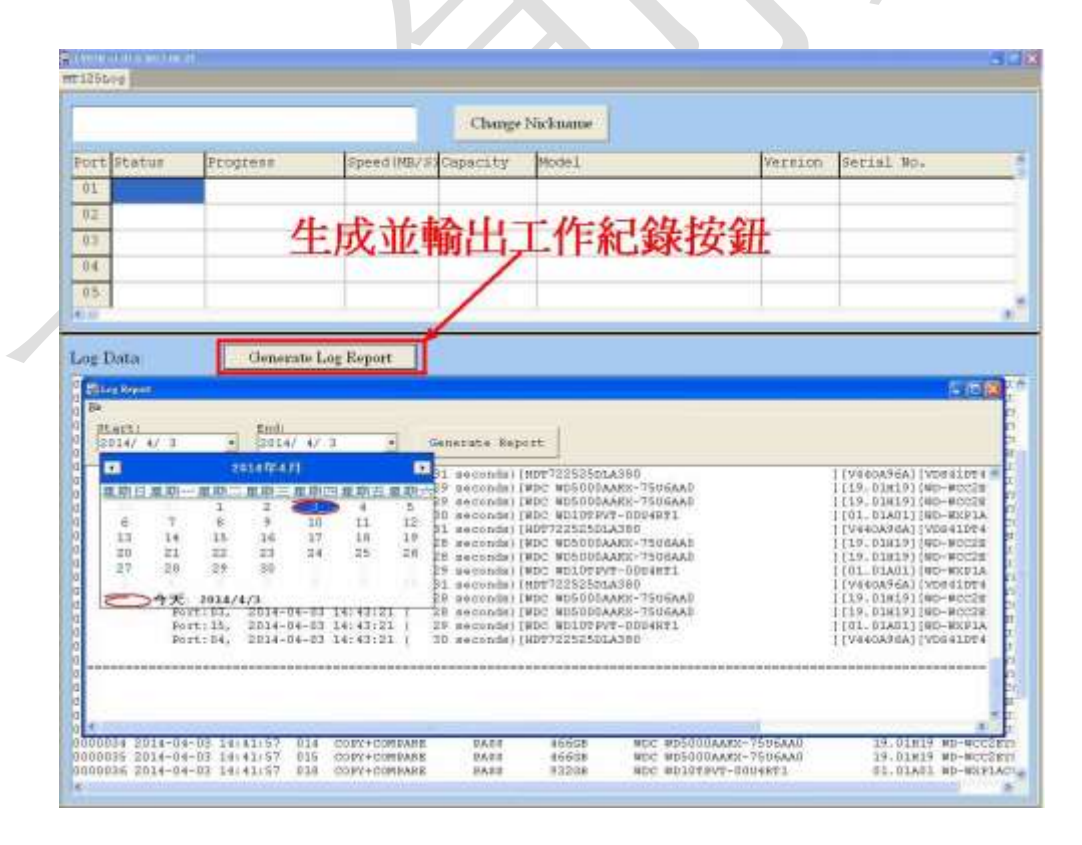

生產工作記錄可選擇以 **.txt**、**.csv**、**.xml**、**.pdf** 等格式儲存於電腦中以便查看

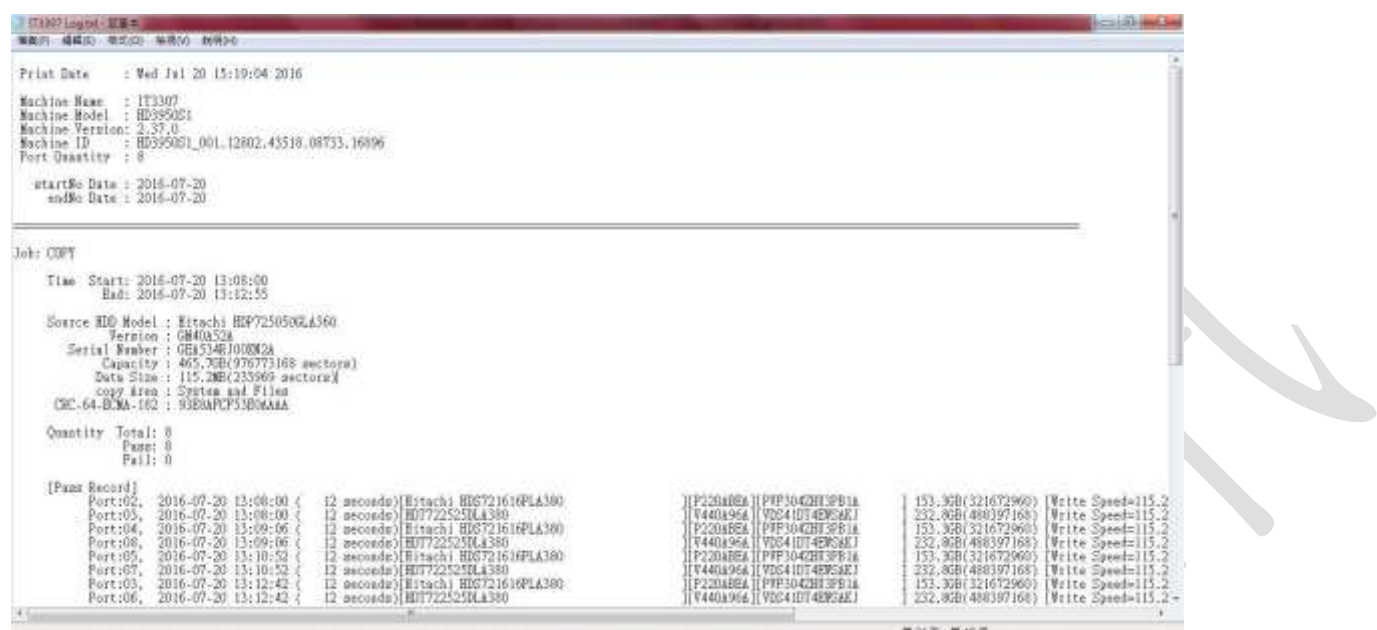

可以預先設定輸出檔案資料夾的路徑,點選 Setting 再點選 Select Output Directory 即可設定輸 出檔案資料夾的路徑。

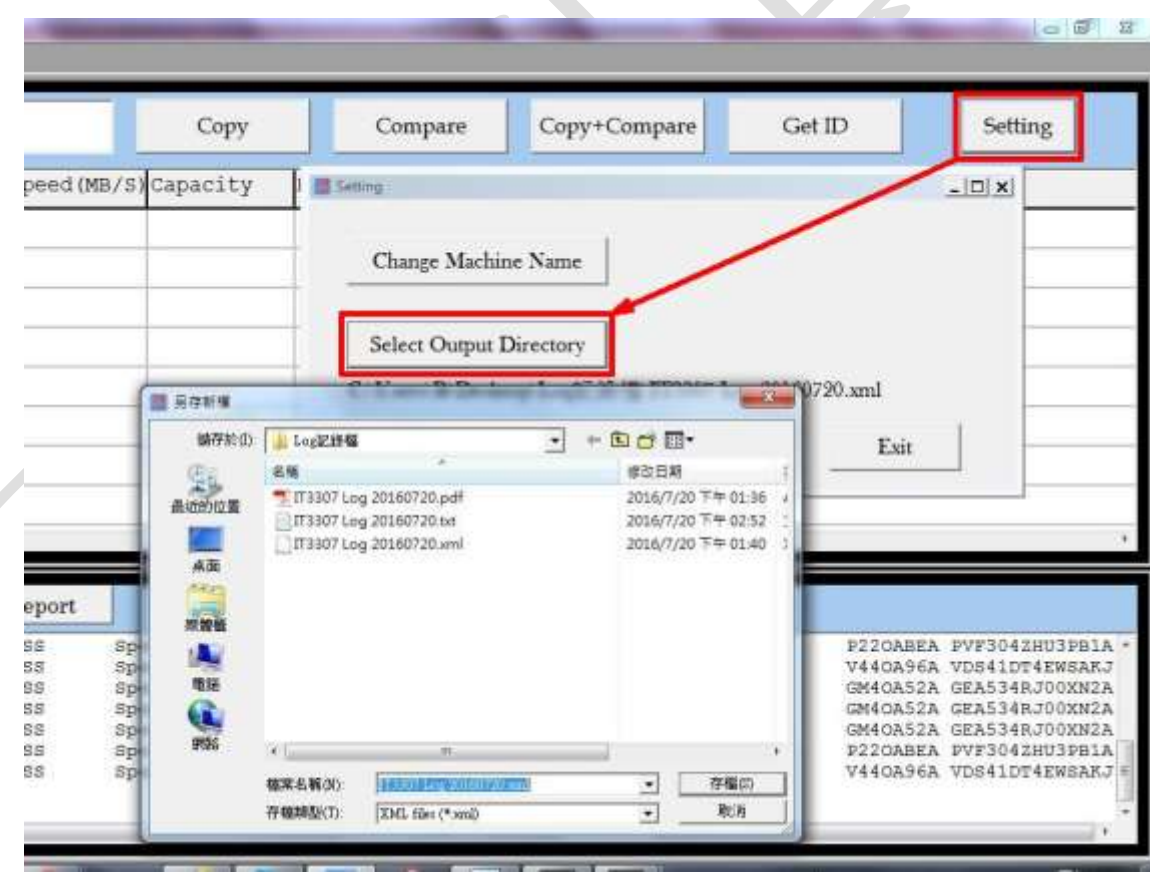

# 步驟 **7**

您也可以使用硬碟拷貝機的面板操作功能選單7工作記錄簿,透過前方的 Log 輸出 USB 孔, 輸出今天、最近幾天或特定時間區間的工作記錄儲存於 USB 隨身碟中,即可將 USB 隨身碟接 上電腦查看工作記錄,輸出的記錄會以**.txt** 格式輸出到 USB 隨身碟中。

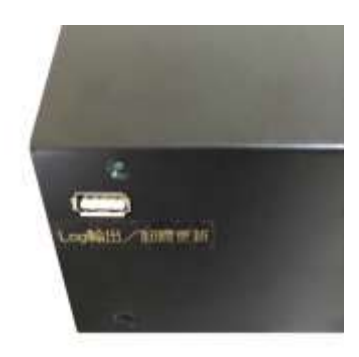

步驟 **8** (使用此功能前請先將 **7-4-4** 文字檔加上隱形墨水標誌 預設值改為:允許)

支援隱形墨水保護標誌,驗證 PCLink 輸出的 Log 記錄的.txt 檔是否被竄改過。將光碟中 LV07Z.exe 複製到電腦桌面,並點選執行 LV07Z.exe 程式,即可透過 LV07Z.exe 執行隱形墨水 保護標誌,用以驗證執行 LV07H 程式 PCLink 所輸出 Log 記錄的.txt 記錄檔是否被修改過,以 確保輸出 Log 記錄檔正確性。(只支援驗證由 PCLink 輸出的 .txt 檔案)

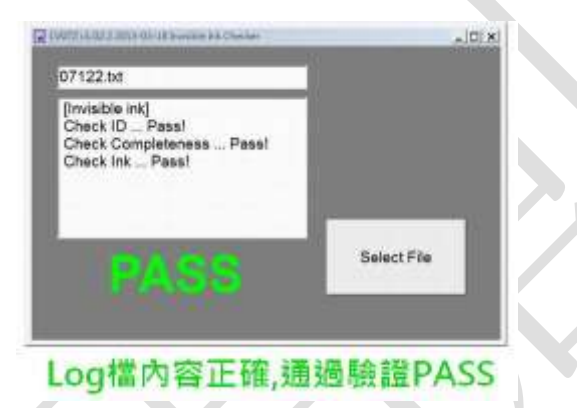

如 Log 記錄所輸出的.txt 檔案有被修改過,驗證就會失敗並顯示 FAIL。

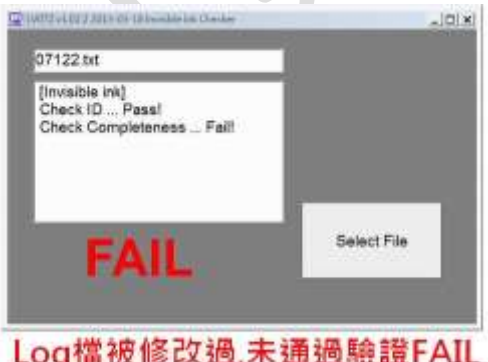

# **2.5** 吋硬碟**/SSD** 用 固定夾安裝步驟圖示 **(**選購**) Setp 1**  $\overline{\phantom{a}}$ **Setp 2** Ļ **Setp 3**퇊

# 更換 硬碟插槽承座 圖示 **(**如插槽承座故障可自行購買更換**)**

# **Setp 1** Setp 2

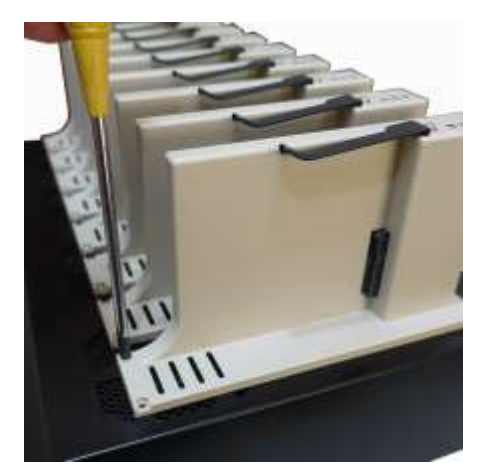

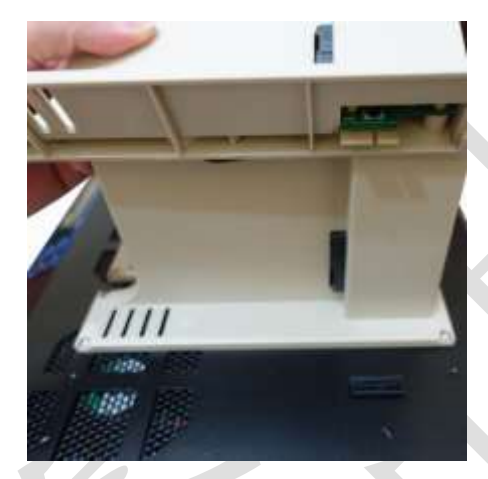

# **IDE** 硬碟 轉接圖示 **(**選購配件**)**

**Setp 1** 將 **SATA** 排線接上 **IDE** 轉接板可加購 **2.5** 吋 **IDE** 轉卡

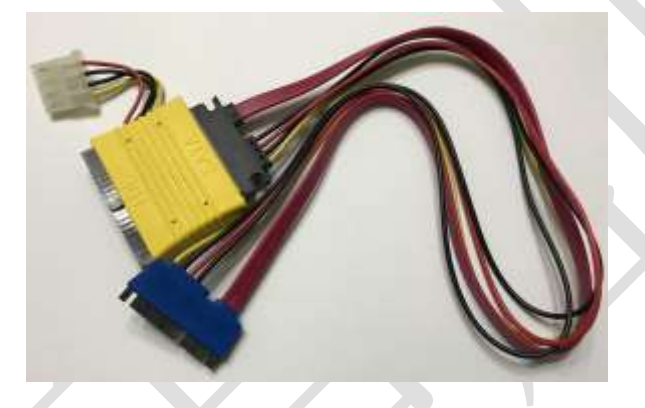

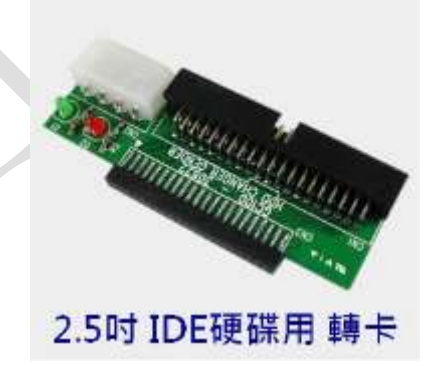

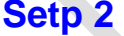

**Setp 2** 將 **SATA** 排線另一端接到機器上的硬碟插槽

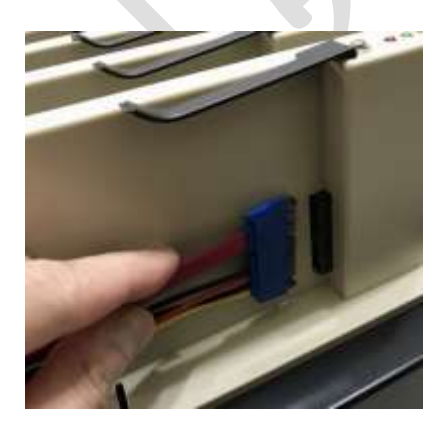

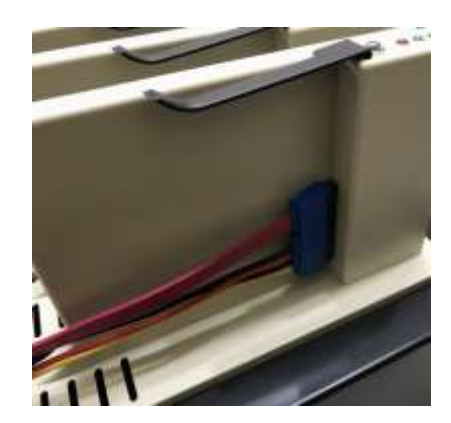

14

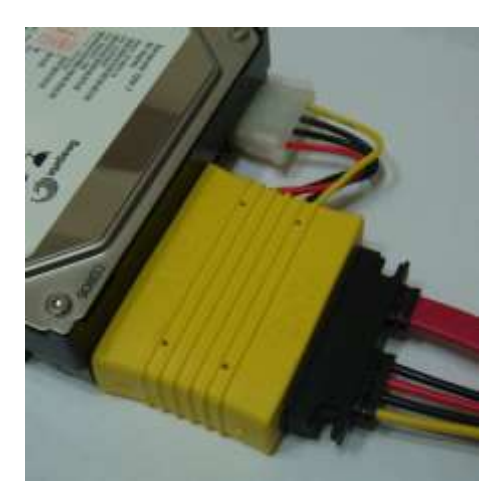

**Setp 3** 轉接 **3.5** 吋 **IDE** 硬碟 **Setp 4** 轉接 **2.5** 吋 **IDE** 硬碟

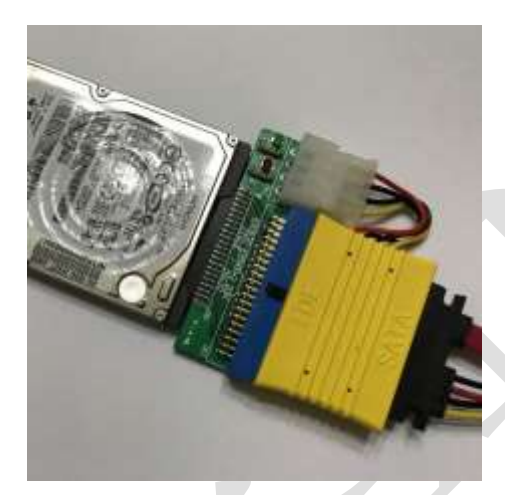

- 註 **1**:此機器無法備份具有防拷內容的裝置或格式,例如硬碟序號防拷或密碼鎖等防拷保護。
- 註 **2**:此機器無法清除具有防拷內容的裝置,例如硬碟啟動密碼鎖等保護。
- 註 **3**:可單機作業,不需連接電腦或網路。亦可搭配 PCLink 監控系統查看即時工作進度。
- 註 **4**:對拷速度實測每 250MB 係使用 Samsung 850 PRO 256G SSD 全部容量對拷實測值, 其他品牌型號硬碟或 SSD 會受其實際的讀寫速度而有所影響。
- 註 **5**:單機使用功能說明請詳閱隨機所附的中文說明書。
- 註 **6**:如有任何問題,歡迎來電 **02-22960933** 詢問或透過 **Line ID : bedste.bill** 詢問客服人員。

標準配備:電源線 x1、USB 連接線 x1、接地線 x1、原廠使用說明 x1。

**保固說明:主**機二年保固,硬碟插槽承座六個月保固。

(線材配件、使用不當或人為因素等,不在保固範圍。離島及境外地區往返運送由買方自行負 擔)

### 》若有以下情形,本公司有權拒絕受理 保固更換 及 維修相關 的服務申請

- 1. 由於拆卸和改造或不當修理(非本公司提供的維修服務)而造成的故障和損傷。
- 2. 有自行拆卸過的痕跡,或保固標籤破損。
- 3. 人為因素所造成的損傷嚴重,經本公司判斷認為即使進行維修也難以維持原來的功能

本公司保留所有產品規格功能設計與售價之最終變更權利,且不需另行通知或公告! 頂創資訊 **[www.bedste.com.tw](http://www.bedste.com.tw/)**